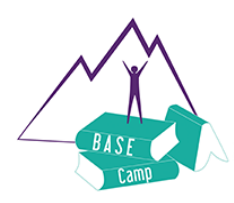

# BASE CAMP: CCAP PARENT GUIDE Frequently Asked Questions

### **How to Update your CCAP Authorization**

- $\Box$  Contact Larimer County CCAP to update your authorization at the correct location and whichever days your child will be attending
	- Call: 970-498-6300
	- Email: [ccap@co.larimer.co.us](mailto:ccap@co.larimer.co.us)
	- Or contact your CCAP technician/caseworker
- ❖ **REMEMBER: CCAP will only pay for your childcare costs if you are authorized at the location and for the days when care is provided**

### **How to Register for BASE Camp as a CCAP family**

- □ Once you are CCAP authorized, contact the BASE Camp main office at 970-266-1734 to receive the CCAP bypass code
- $\Box$  When your CCAP authorization is confirmed, we will provide the bypass code and instructions.
	- This bypass code allows you to register for BASE Camp's program as a CCAP family, so you are not held responsible for the costs that CCAP covers (registration fees, activity fees, etc.)

**Please note**: Registration is completed online through creating and logging into your Day Care Works account

- Further details on the registration process can be found online at: <https://www.mybasecampkids.org/register-a-student/>
- ❖ **REMEMBER: You can receive a strike if your child is registered, they do not attend, and you do not cancel 7 days prior to that day**

## Using the Attendance Tracking System(ATS) **How to Set up your ATS PIN**

- □ Once you are CCAP authorized, you should receive an "ATS Welcome" email (check Junk/Spam)
	- If you do not receive an email contact Larimer County CCAP [\(ccap@co.larimer.co.us\)](mailto:ccap@co.larimer.co.us) with your valid email address
- $\Box$  The "ATS Welcome" email, expires within 24 hours, and will provide further instructions on creating your 8 digit PIN. This PIN is used to check in, check out, and complete confirmations on ATS
- ❖ **REMEMBER: This PIN MUST be set up before you drop off your child to BASE Camp, and you CANNOT share your PIN with BASE Camp staff**

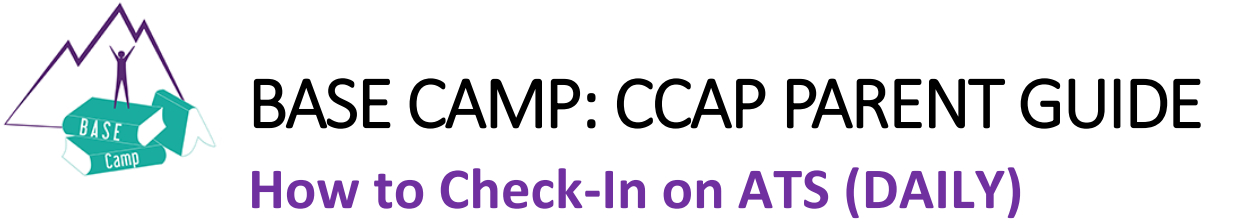

#### **Remember: EVERY DAY at drop off, you MUST CHECK IN on ATS**

**STEP ONE:** Log into ATS Kiosk by entering your 8-digit PIN

**Step TWO**: From the home screen, select the child's picture to the left of their name to check them in. Their picture should then show a green check mark, if CCAP authorized for that day.

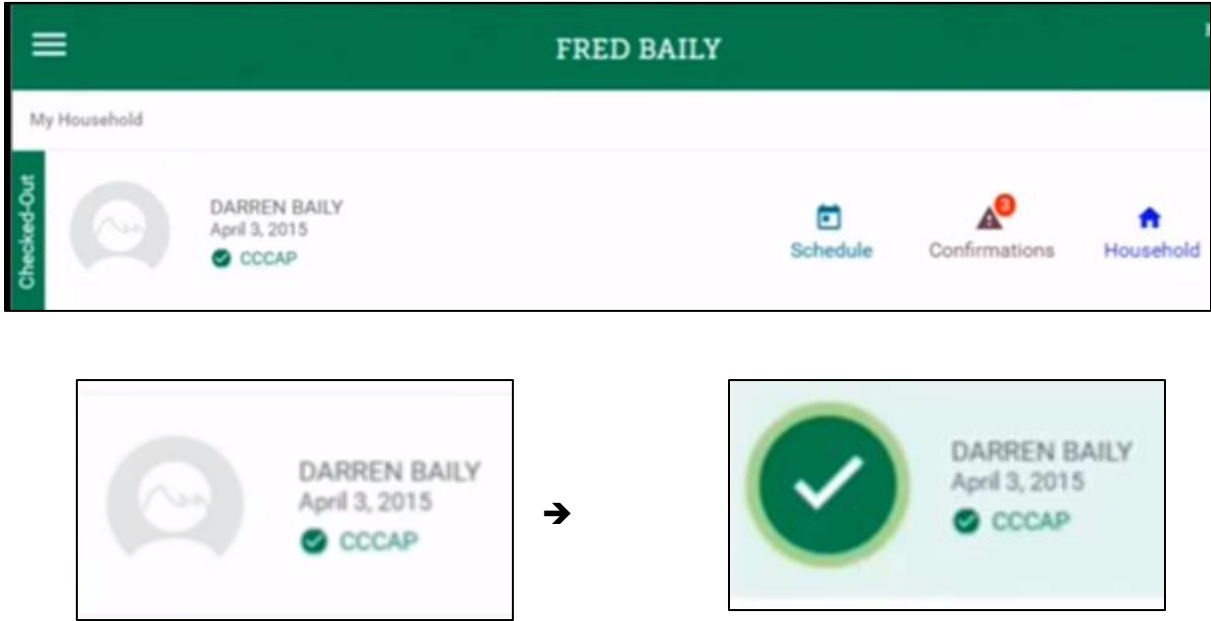

**STEP THREE:** At the bottom of the screen, click on the green button "Check [CHILD NAME] In".

**STEP FOUR:** On the left side of the child's picture, confirm that it now says "Checked-In"

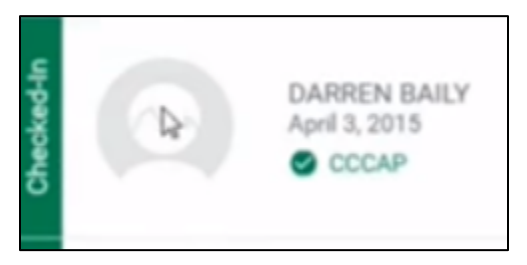

**STEP FIVE:** Repeat the above steps for each additional child attending BASE Camp.

❖ *REMEMBER: If you forget to check in, staff will manually enter a check in for you. You MUST confirm any staff completed check ins, BEFORE CCAP will pay for your care (\*see instructions below on how to confirm)*

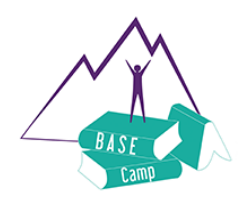

## BASE CAMP: CCAP PARENT GUIDE

### **How to Check-Out on ATS (DAILY)**

**Remember: EVERY DAY at pick up, you MUST CHECK OUT on ATS**

**STEP ONE:** Log into ATS Kiosk by entering your 8-digit PIN

**Step TWO**: From the home screen, select the child's picture to the left of their name to check them out. Their picture should then show a green check mark, if CCAP authorized for that day.

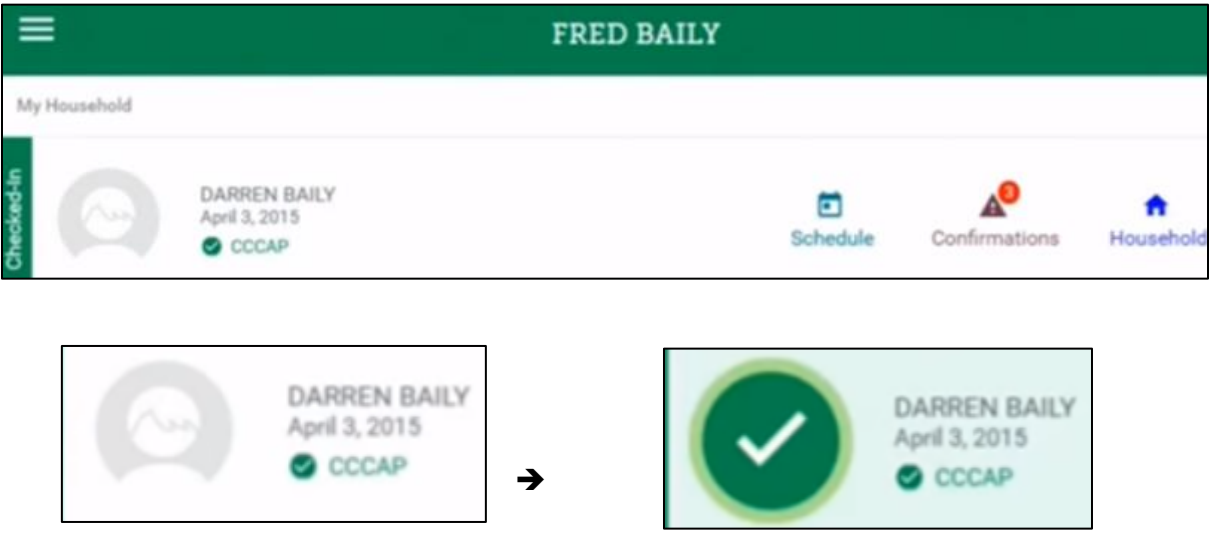

**STEP THREE:** At the bottom of the screen, click on the green button "Check [CHILD NAME] Out".

**STEP FOUR:** On the left side of the child's picture, confirm that it now says "Checked-Out"

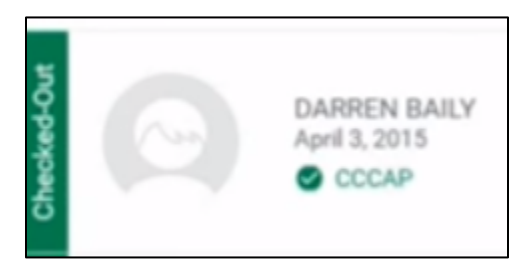

**STEP FIVE:** Repeat the above steps for each additional child attending BASE camp.

❖ *REMEMBER: If you forget to check in, staff will manually enter a check in for you. You MUST confirm any staff completed check ins, BEFORE CCAP will pay for your care (\*see instructions below on how to confirm)*

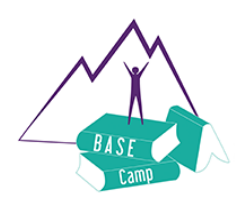

## BASE CAMP: CCAP PARENT GUIDE

### **How to Complete Confirmations on (ATS)**

**If you forget to check in/out, staff will enter a check in/out for you, which you MUST confirm these transactions within 9 calendar days, before CCAP will cover your care**

- 1) Log into ATS Kiosk by entering your 8-digit PIN
- 2) From the Home Page, click on the "**Confirmations**" icon

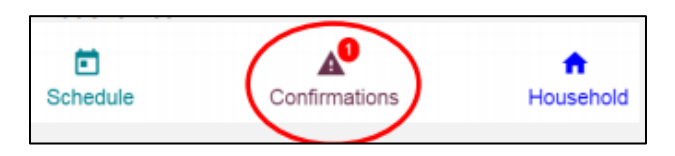

3) Next, you will be taken to the child's schedule page, where you can view needed confirmations

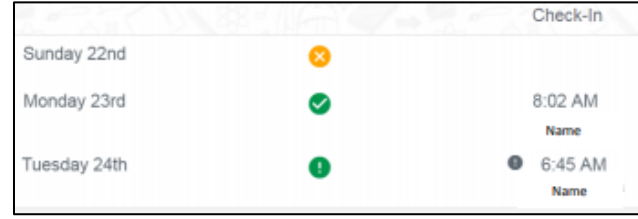

4) When a confirmation is needed, you will see a small black circle with "!", next to the time of the transaction. Click on this black circle (DO NOT CLICK ON TIME).

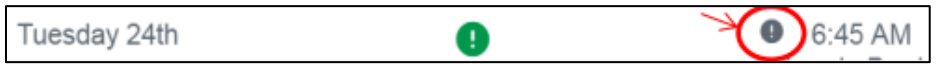

5) From the confirmation page, you can edit the time if necessary a then click "**Confirm**".

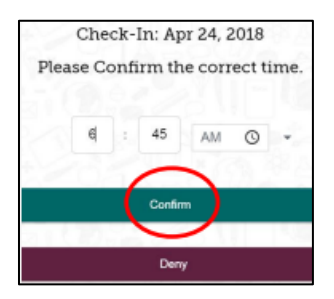

- 6) Complete ALL needed confirmations for EACH child
- ❖ **REMEMBER: If you do not complete confirmations within 9 calendar days, CCAP refuses to pay for your care, and you will receive one strike**